# **SWEET**

## How to contribute sensor data to SWEET using an individual documentation system

Andreas Hungele Ramona Ranz

As of 10/05/2023

## **Contents**

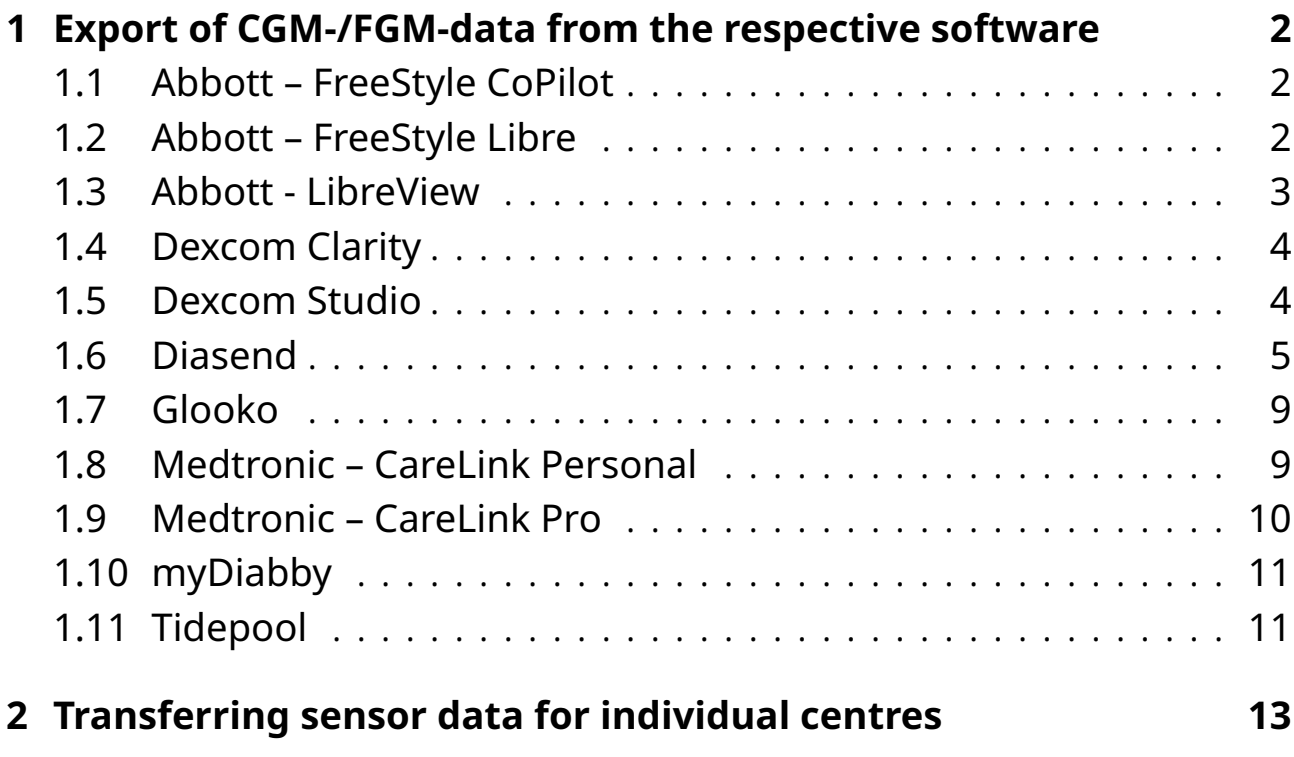

## <span id="page-2-0"></span>**Chapter 1**

## **Export of CGM-/FGM-data from the respective software**

**Please ensure that the sensor is using the correct date and the correct time before you export the data. Otherwise meaningful analysis of day/night or work day/weekend are not possible.**

**Processing of sensor data saved as a PDF report is not possible.**

Please contact us if one of the following descriptions should not work for you.

### <span id="page-2-1"></span>**1.1 Abbott – FreeStyle CoPilot**

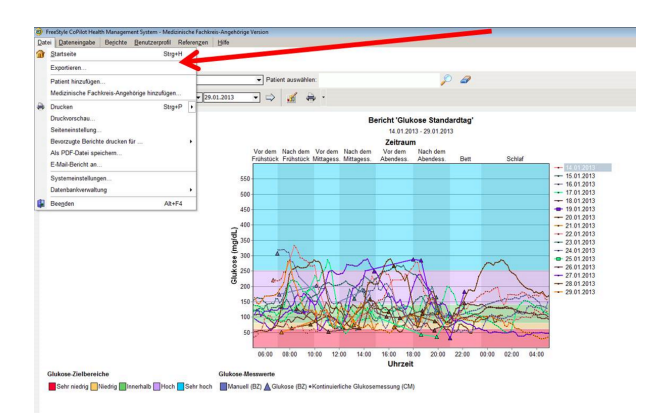

You can export the measured data via the menu item "File > Export".

*Figure 1.1: Export of the data from FreeStyle CoPilot software*

### <span id="page-2-2"></span>**1.2 Abbott – FreeStyle Libre**

Measured data can be exported from the FreeStyle Libre software into a temporary file via the menu item "File  $>$  Export Data".

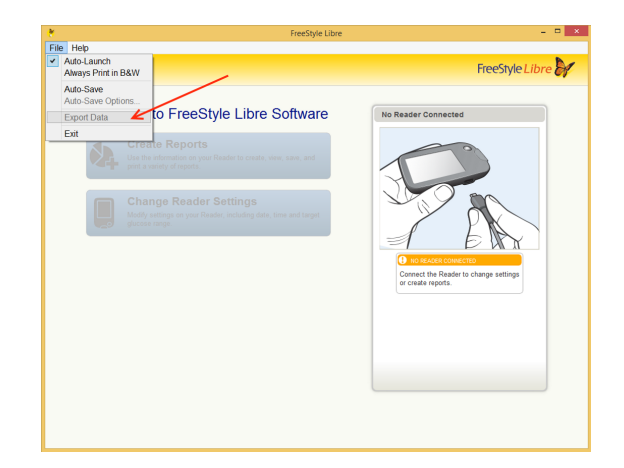

*Figure 1.2: Export of the data from FreeStyle Libre softwar*

### <span id="page-3-0"></span>**1.3 Abbott - LibreView**

After selecting the patient using the patient list, the export of the data can be accessed by clicking the "Profile" link at the top of the left.

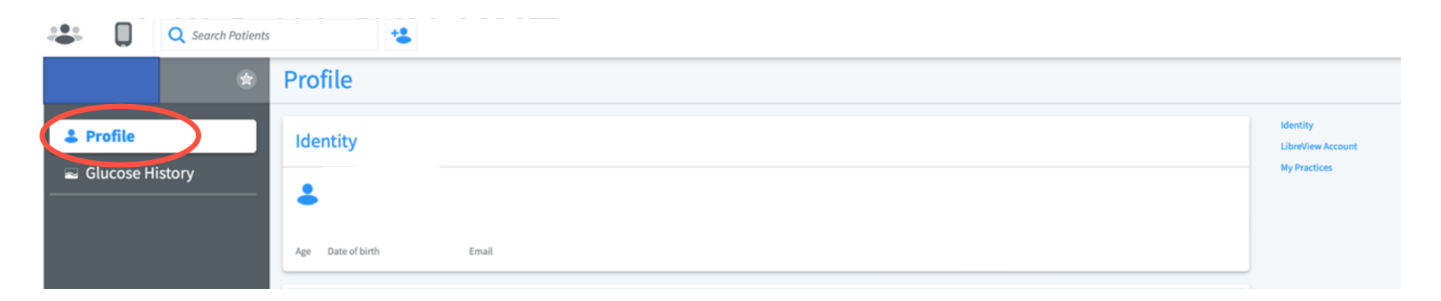

*Figure 1.3: Accessing the patient profile*

You can download the patient's glucose values using the link "Download glucose data".

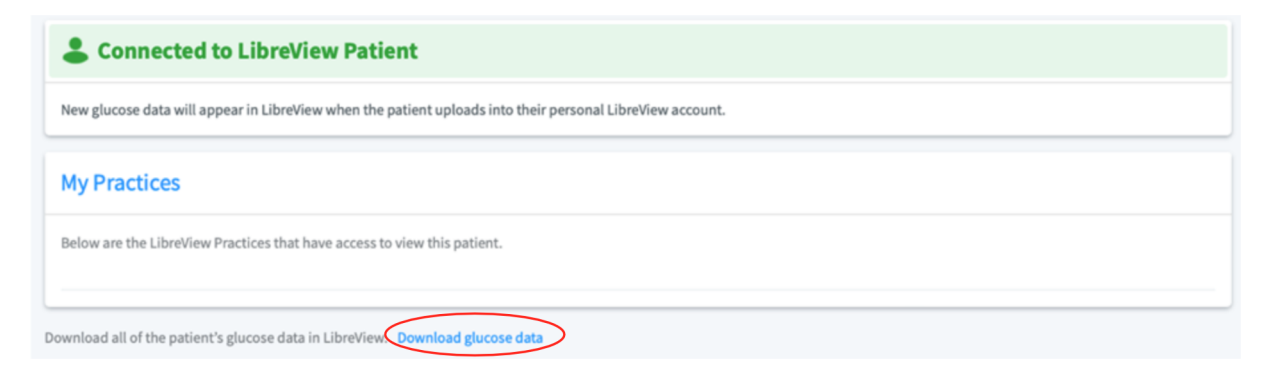

*Figure 1.4: Download glucose data*

Before the download can be started, you have to verify that you are not a robot. The data can then be downloades using the "Download" button.

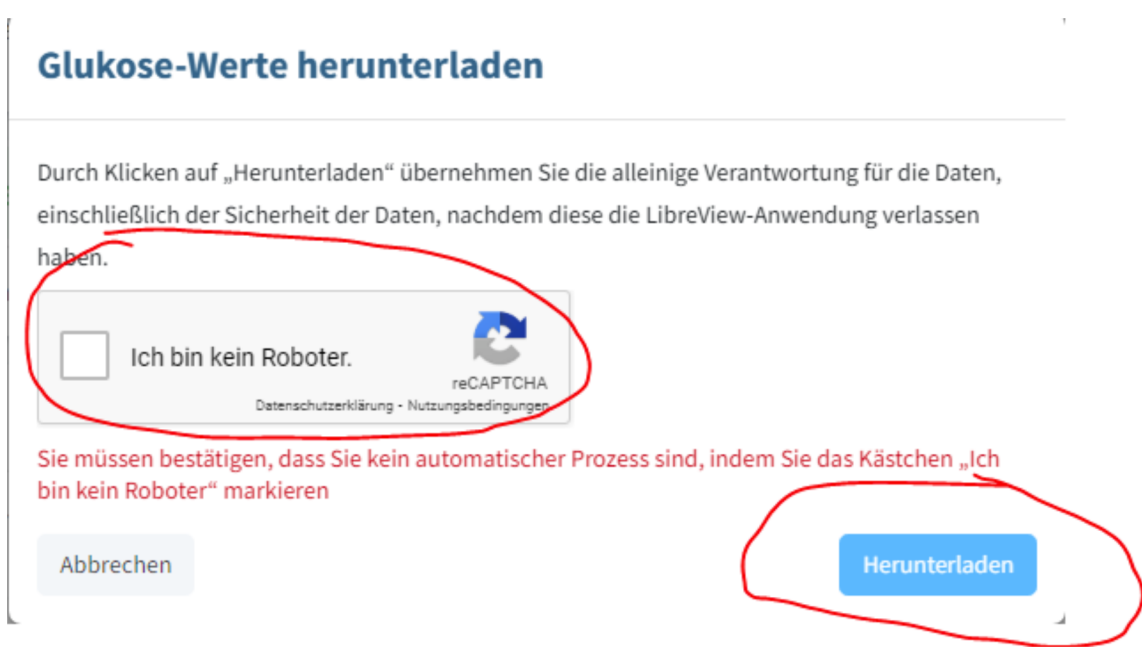

*Figure 1.5: Verification and download of glucose data*

## <span id="page-4-0"></span>**1.4 Dexcom Clarity**

You can export the data via "Patient list" > "Export".

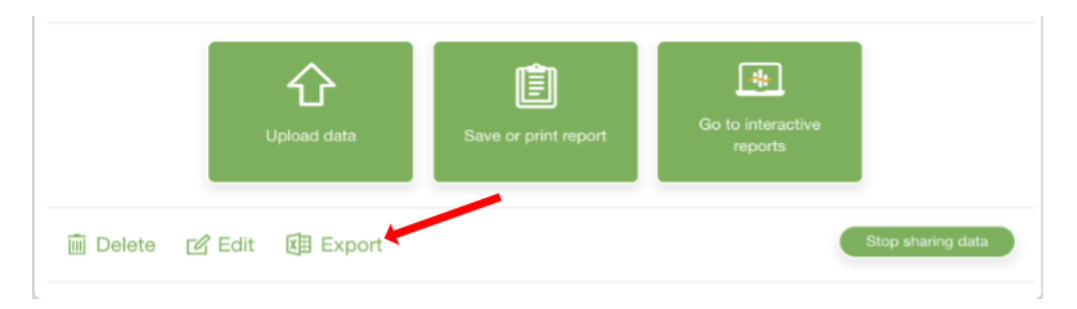

*Figure 1.6: Export of the data from Dexcom Clarity*

## <span id="page-4-1"></span>**1.5 Dexcom Studio**

The Dexcom Studio software can be downloaded via http://www.nintamed.eu/-> Tab "Service" -> "Dowloads" ->"Dexcom G4 Platinum System" -> "Software". You can export the desired patient via the tab item "Patient data"  $>$  "Export data". You can choose between the formats "TXT" and "XML". DPV can handle both formats.

| $\blacksquare$                                   |                           | Dexcom Studio™                                                     |                                        |                 | $\mathsf{x}^-$<br>$\Box$   |
|--------------------------------------------------|---------------------------|--------------------------------------------------------------------|----------------------------------------|-----------------|----------------------------|
| Werkzeuge<br>Datei                               | <b>Hilfe</b>              |                                                                    |                                        | Ziel Blutzucker | ×                          |
| Rexcom<br>Start                                  | Muster                    | 4444<br>Stündliche Statistik                                       | <b>BANDA</b><br><b>Tägliche Trends</b> |                 | š.<br>Blutzuckerverteilung |
| $\mathbb{A}^{\mathbb{A}}$ and<br>Blutzuckertrend | <b>Tägliche Statistik</b> | Erfolgsbericht                                                     | A1c-Einträge                           | Patienten       | 8<br>Optionen              |
|                                                  | Anzeigename Seriennummer  | Vorname Nachname Zweiter Vorname Initialen Rufname Patientennummer |                                        |                 | Patienten-ID Ander         |
| Als aktuell auswählen                            |                           |                                                                    |                                        |                 |                            |
| Patient bearbeiten                               |                           |                                                                    |                                        |                 |                            |
| Zielbereich bearbeiten                           |                           |                                                                    |                                        |                 |                            |
| Patient entfernen                                |                           |                                                                    |                                        |                 |                            |
| Daten exportieren                                |                           |                                                                    |                                        |                 |                            |
| Patientendatei laden                             |                           |                                                                    |                                        |                 |                            |
| Patientendatei speichern                         |                           |                                                                    |                                        |                 |                            |
|                                                  |                           |                                                                    |                                        |                 |                            |
| Patientendatei an<br>technischen Support senden  |                           |                                                                    |                                        |                 |                            |
|                                                  |                           |                                                                    |                                        |                 |                            |
|                                                  |                           |                                                                    |                                        |                 |                            |
|                                                  |                           |                                                                    |                                        |                 |                            |
|                                                  |                           |                                                                    |                                        |                 |                            |
|                                                  |                           |                                                                    |                                        |                 |                            |
|                                                  |                           |                                                                    |                                        |                 |                            |
|                                                  |                           |                                                                    |                                        |                 |                            |

*Figure 1.7: Export of the data from Dexcom Studio*

### <span id="page-5-0"></span>**1.6 Diasend**

You can create Excel files for individual patients via "Composition" yourself. Please first select the time interval for which you want to export data. Please then scroll to the bottom of the site. To generate the Excel file please click the button "Export to Microsoft Excel".

diasend.com **Easy Diabetes Communication** 

November 18, 2015

### **Information update: Dexcom G5™ compatibility with Diasend**

We understand that some of the previous information regarding the compatibility between Dexcom G5™ and Diasend has caused some confusion. Therefore, here comes a short clarification, the roll–out plan and an FAQ segment. As mentioned earlier, compatibility will be available in pre-determined markets and the method of data transfer varies.

#### **Data transfer and availability**

The new Dexcom G5™ Mobile CGM System has two options. It can be used together with the Dexcom G5™ Mobile Receiver as a "standard CGM unit". Or it can be used together with an iPhone and the Dexcom app to make the iPhone act as a receiver. This solution is called the Dexcom G5™ Mobile CGM System and the data is wirelessly transferred to the Dexcom cloud.

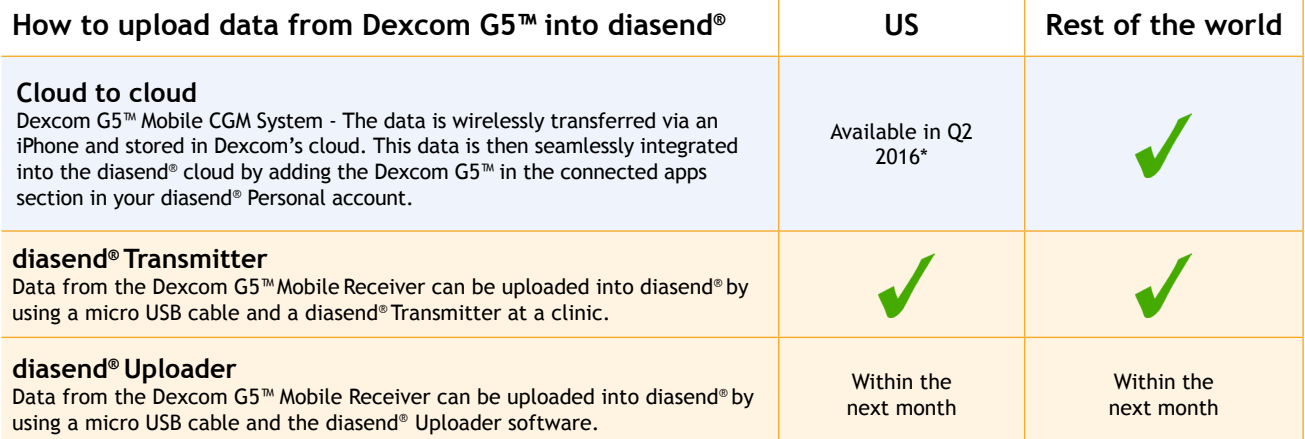

\* For more information on cloud to cloud availability in the US, please contact Dexcom's customer service.

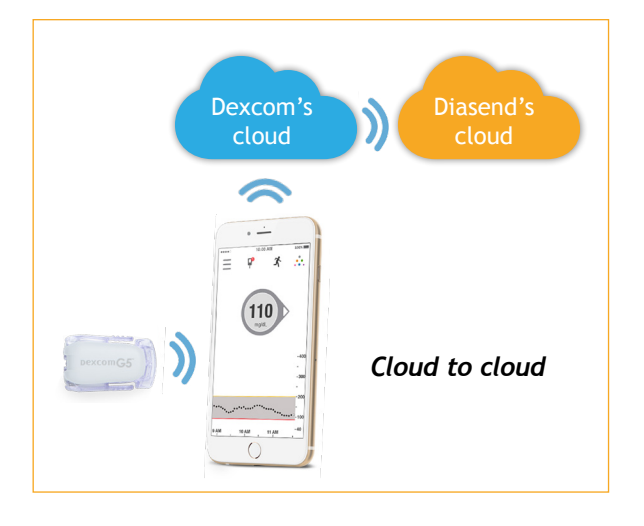

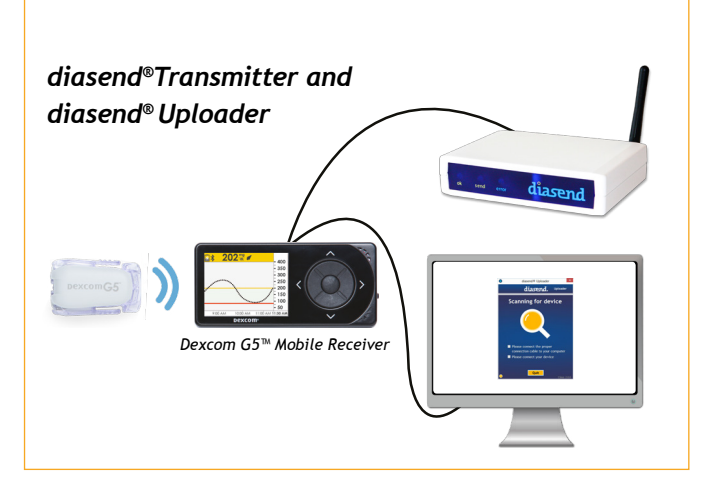

*M0076C\_2015-11-18*

## **How to upload Dexcom G5™ Mobile - cloud to cloud**

(Currently not available in the US)

#### **Requires an iPhone and Dexcom's G5™ Mobile app**

If you are using an iPhone to act as a receiver, it is possible to transfer data wirelessly from Dexcom's cloud directly into diasend®.

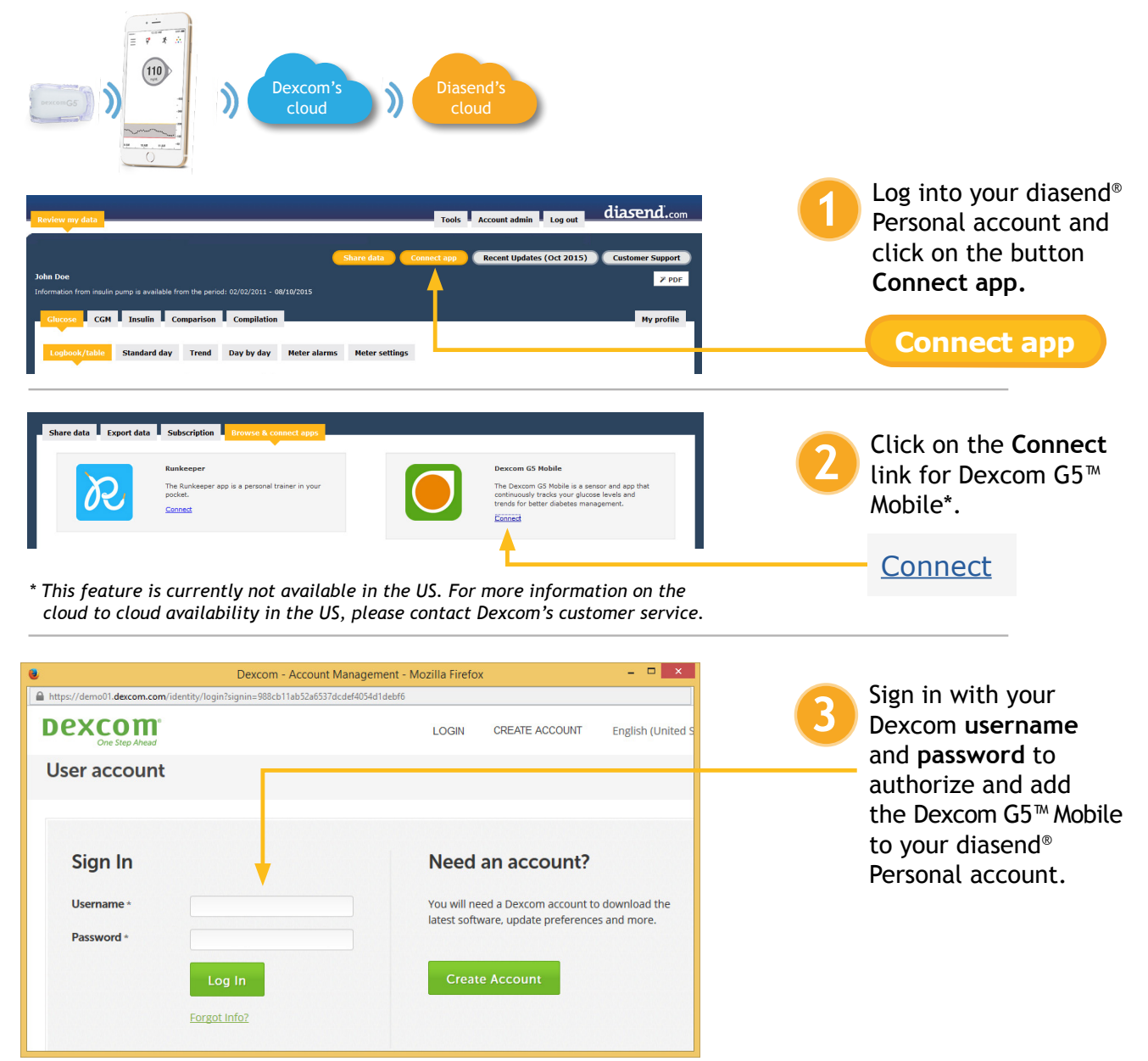

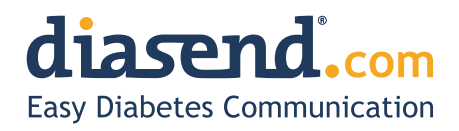

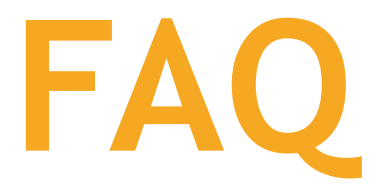

- **1. When can I upload my Dexcom G5™ Mobile Receiver from home (via my diasend® personal account)?** a. The current time frame is to have an update released within the next month.
	- b. In the meantime, if your clinic has a diasend® Clinic account and a diasend® Transmitter, you can upload at the clinic.
- **2. Will my Dexcom G5™ data sync seamlessly with Diasend?**
	- a. Yes, as long as this is available in your country/region and you have an iPhone. The data will sync to diasend® with a 3 hour delay, due to regulatory restrictions.
- **3. I have an Android phone and/or the Dexcom G5™ Mobile System is not yet available in my country. Can I still upload data via diasend®?**
	- a. Yes. Provided that you have a Dexcom G5™ Mobile Receiver and that your clinic has a diasend® Clinic account and a diasend® Transmitter. If so, you will have the ability to upload at the clinic.
- **4. Can my health care provider upload my Dexcom G5™ data?**
	- a. Yes, as long as your health care provider has a diasend® Clinic account and a diasend® Transmitter, then your device can be uploaded at the clinic.
- **5. Can I view my Dexcom G5™ data from home if my receiver was uploaded at the clinic?** a. Yes. As long as you have entered your Dexcom G5™ serial number into your account, under patient profile.
- **6. My Dexcom G5™ data has wirelessly transmitted to my iPhone, but the data does not show up in my diasend® Personal account, why?**
	- a. There is a 3 hour delay for the data to transfer to diasend due to regulatory restrictions.
- **7. I have an iPhone. How do I seamlessly connect my Dexcom G5™ data to Diasend?** a. Login to your diasend® Personal account. Press the **Connect App** button. Then, under the Dexcom G5™ app, press **connect** and enter your Dexcom credentials.

## **Any other questions?**

Should you have any other questions, please do not hesitate to contact our customer support.

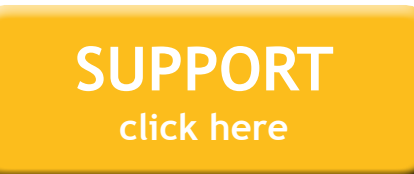

*M0076C\_2015-11-18*

## <span id="page-9-0"></span>**1.7 Glooko**

On the "Summary" tab, you can export the patient's data using the "Export as CSV" link.

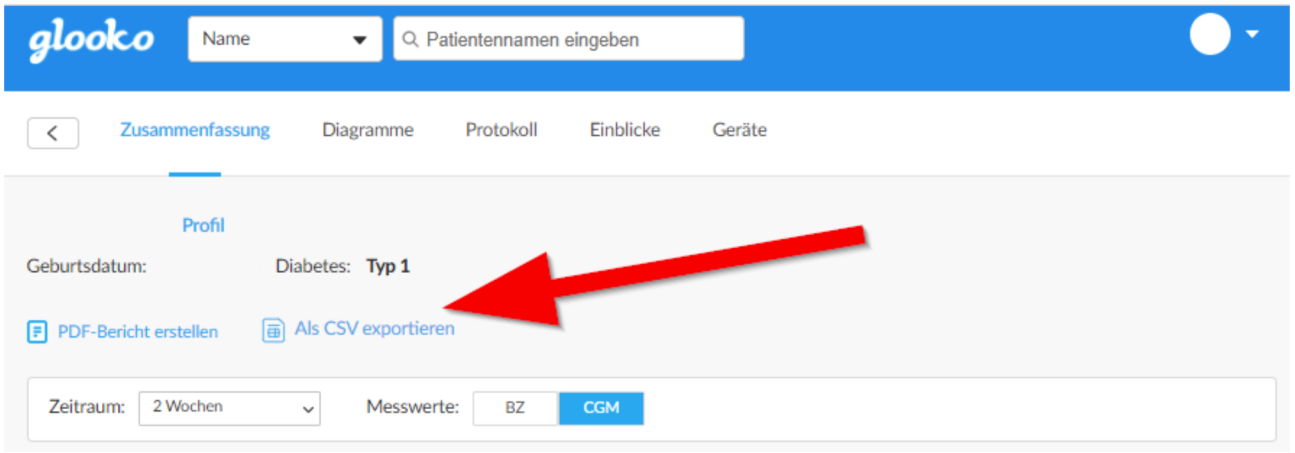

*Figure 1.8: CSV export via tab "Summary"*

In the next step, you can select the period for which the data should be exported. The export of the data can be started using the "Export" button.

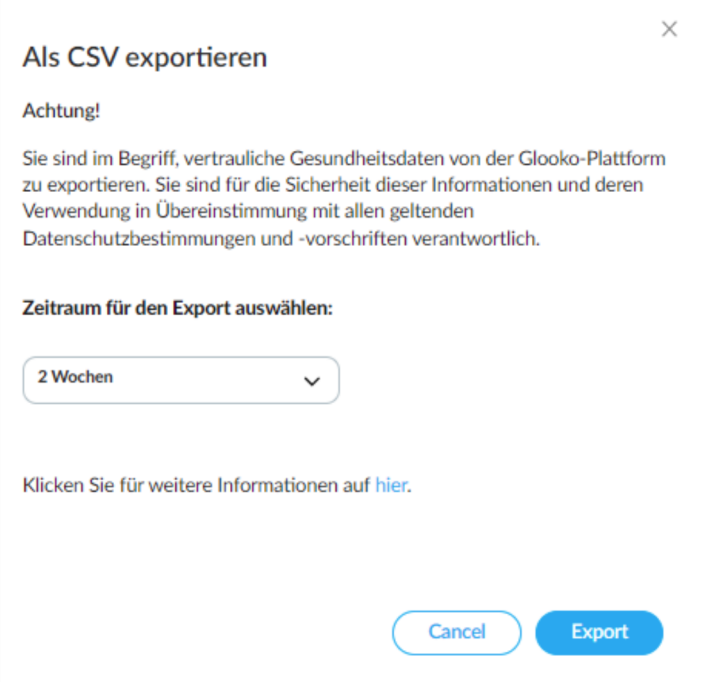

*Figure 1.9: Selection of period and export*

### <span id="page-9-1"></span>**1.8 Medtronic – CareLink Personal**

You can export the measured data via "Reports > Data Export (CSV)".

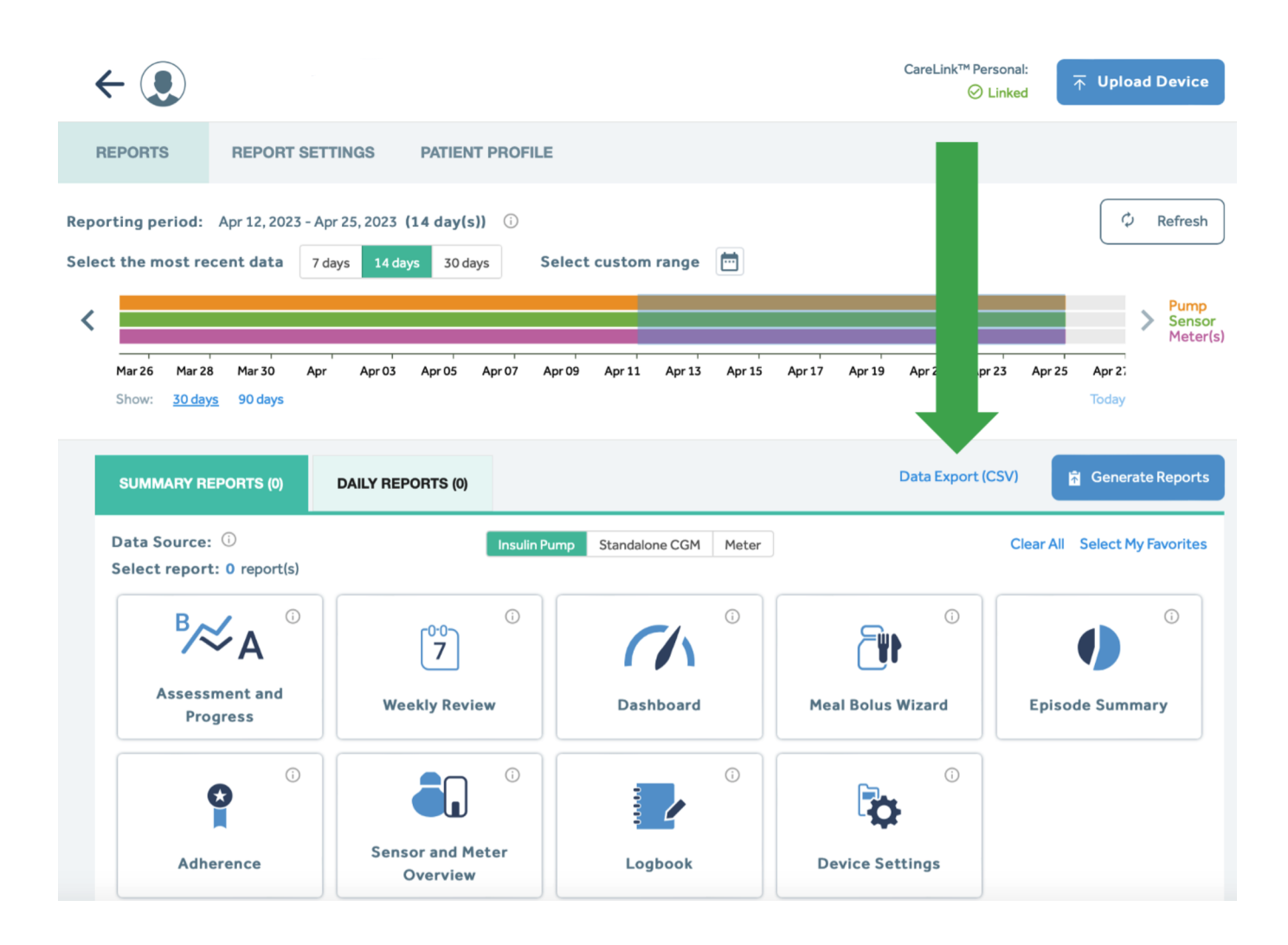

*Figure 1.10: Export of the data from CareLink Persona*

### <span id="page-10-0"></span>**1.9 Medtronic – CareLink Pro**

You can export the measured data via the button "Export selected data".

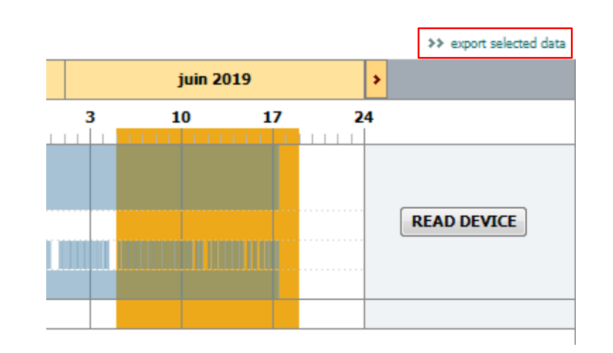

*Figure 1.11: Export of the data from CareLink Pro*

## <span id="page-11-0"></span>**1.10 myDiabby**

The period for the data export can be selected via "Profile" in the patient data. The period should be set to 3 months. Then the action "CSV export" can be started using "Further actions".

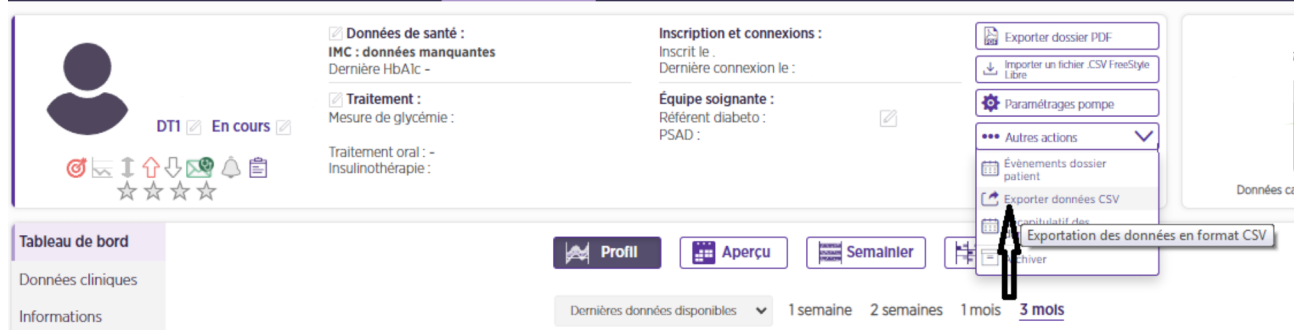

*Figure 1.12: Export of CSV data*

In the next window, the type of data to be exported can be selected. Please select the option "Glycaemia, insulins, punctual data" and then click the button "Validate".

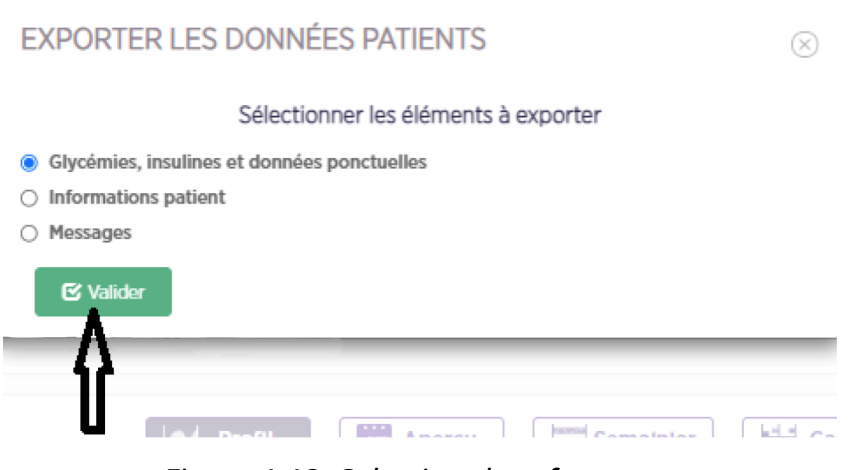

*Figure 1.13: Selecting data for export*

## <span id="page-11-1"></span>**1.11 Tidepool**

You can access the settings via the settings button (cogwheel) next to the patient name.

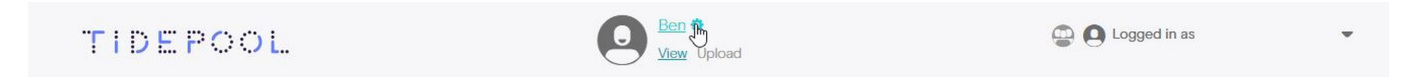

*Figure 1.14: Accessing the settings in Tidepool*

You can export the data of the patient in the settings in the section "EXPORT MY DATA". Please select the desired time period and the desired unit for the glucose. The export can be started using the button "Export".

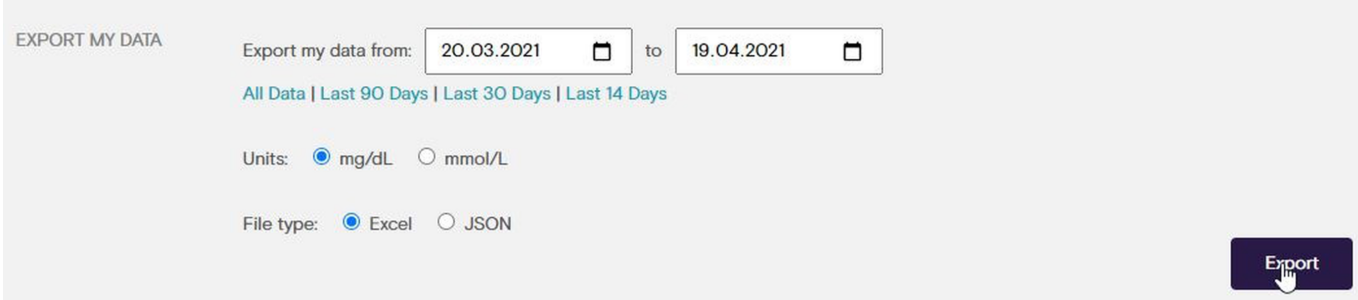

*Figure 1.15: Export of the data from Tidepool*

Please note that only data exported as "Excel" is currently supported. Data in the format "JSON" can not be processed.

## <span id="page-13-0"></span>**Chapter 2**

## **Transferring sensor data for individual centres**

The exported files can contain the name of the patient. Therefore you should remove the name from the export file before uploading the data. Please use a texteditor like Notepad or Notepad++ to remove the name of a patient from CSV files. Microsoft Excel, often set as default software to open CSV files, tends to break the format of the CSV files.

Please follow the following steps to transfer your sensor data to the SWEET database.

• Please use the following convention for naming the individual files:

" <<patientid used for SWEET>>- <<year>>- <<month>>. <<file extension>>" (e.g. "745-2019-07.txt")

so we can match your sensor data to your patients' data.

- Please create a ZIP-file containing all your sensor data.
- Please upload the ZIP-file to our server (https://sweet.zibmt.uni-ulm.de/uploadSweet/)

**If you have any questions, please do not hesitate to contact the Ulm team ( andreas. hungele@uni-ulm.de or ramona.ranz@uni-ulm.de)**